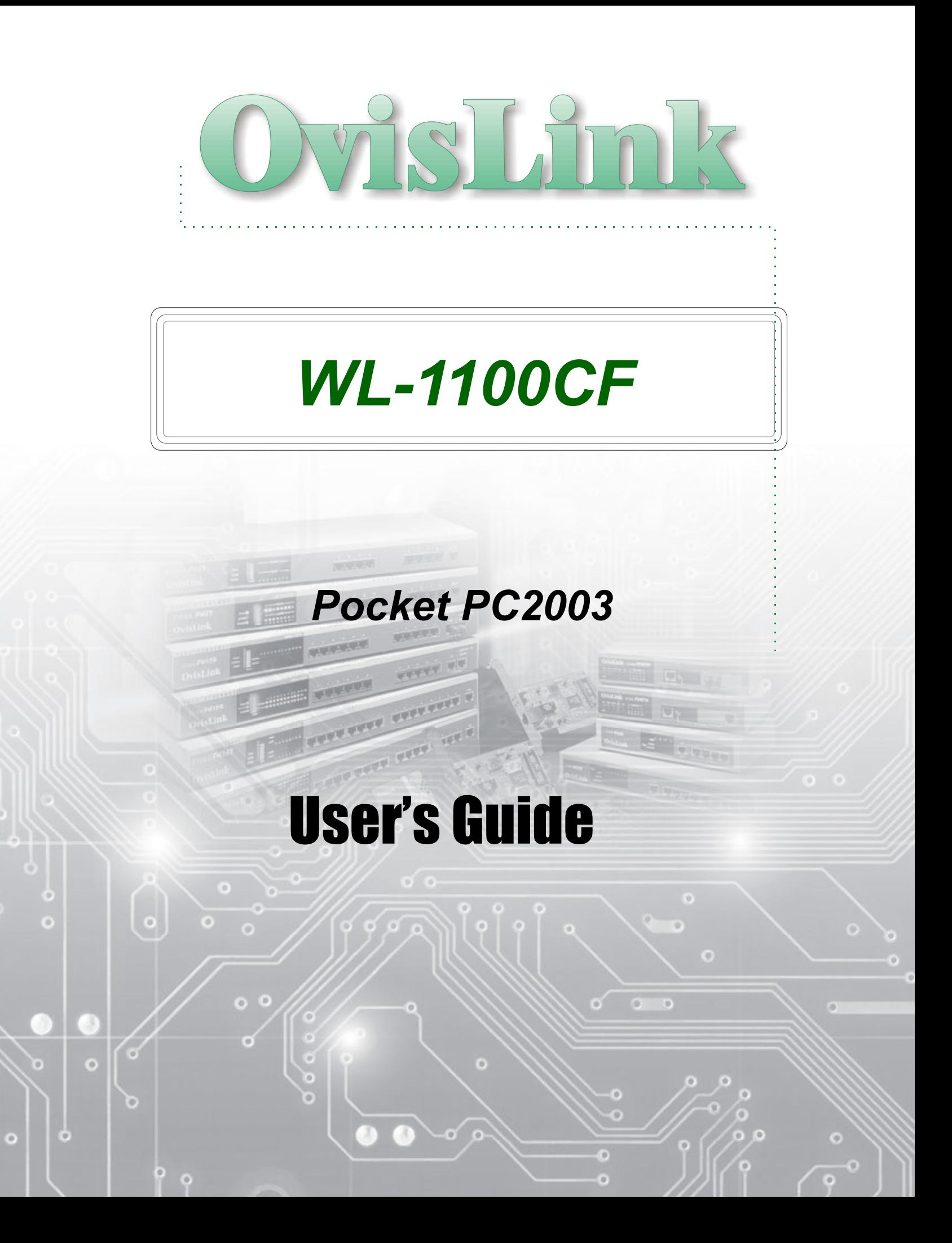

## **Installation from PC**

**1**. Please connect the target device to your computer using any connectivity available such as USB, etc.

**2**. If your computer has not installed the connectivity (such as USB) driver for connecting the target device, please install the driver according to the installation guide provided along with the target device.

**3**. If your computer has not installed Microsoft ActiveSync

**3.1** Insert the installation CD.

**3.2** Click "My Computer" and click "CD-Drive -> PocketPC2003"

**3.3** Click "msasync.exe" to install Microsoft ActiveSync(version 3.7)

**4**. Generic FPRISM Installation Steps

- Insert the installation CD into CD-Drive.
- The CD menu will appear, click on "PocketPC 2003" $\rightarrow$  Install Driver & Utility
- The installation dialogue will appear automatically on the screen. Click "Next" to start installing.
- When the message "Install Generic FPRISM using default application install directory" appears on the screen, click "Yes".
- Now you can insert the WL-1100CF into your CF card slot. The PocketPC 2003 should auto detect the card.

**Using PocketPC's built-in utility (The PPC 2003 can not use FPRSIM Uitlity, it has its own wireless utility)** 

**(1)** 

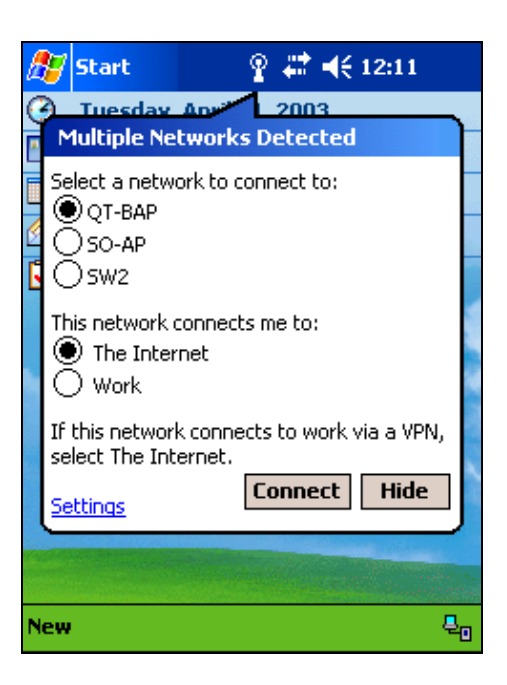

The window will appear after you insert the network interface card and the driver is already in your PDA. You can choose the network you prefer to connect.

**(2)** 

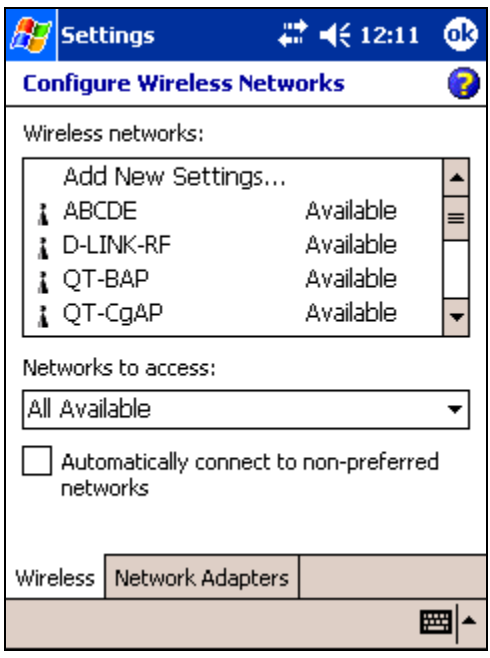

You also can tap the setting or run the Wireless Ethernet in the Connections Tab page of Settings. You can configure the wireless network as the figure. You can tap the network you prefer to connect or configure.

**(3)** 

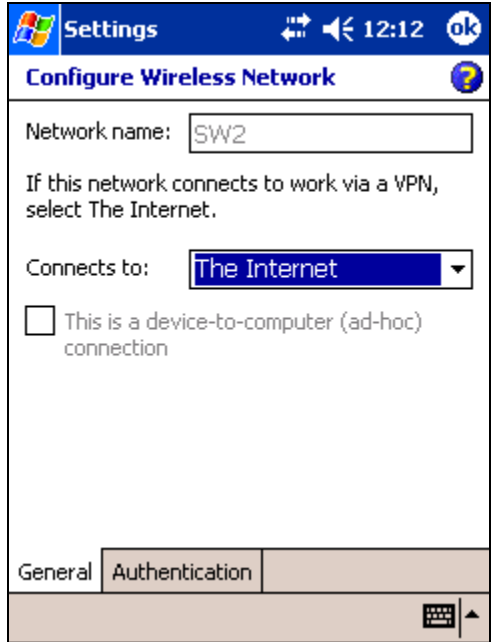

You can select "The Internet" or "The Work" which the network connects to at this page.

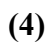

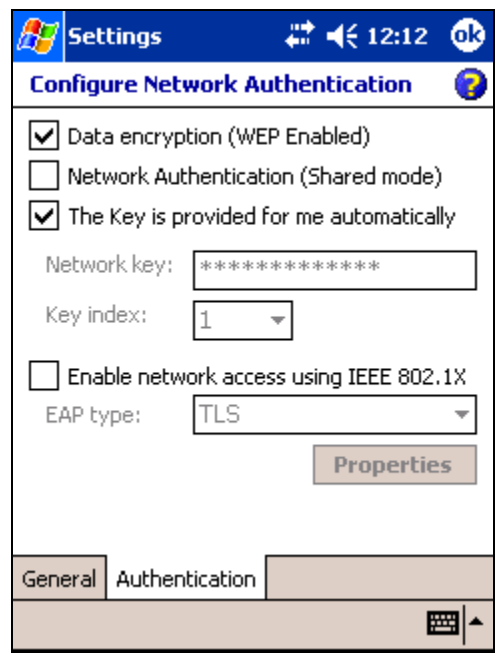

You can set the WEP settings at this page, and the Windows CE .Net supports more authentication methods, such as 802.1x.You can reference Windows CE .Net help for more information.